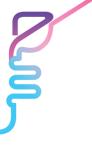

#### The 6<sup>th</sup> Korea Digestive Disease Week

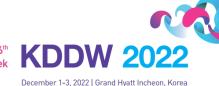

# [For Invited Speakers] GUIDELINES FOR MAKING A RECORDED VIDEO FILE

#### • Presentation Time

| Session                                      | Allocated Time             |  |  |
|----------------------------------------------|----------------------------|--|--|
| Symposium                                    | 22 minutes (Including Q&A) |  |  |
| Symposium 08                                 | 45 minutes (Including Q&A) |  |  |
| Symposium 32<br>Symposium 35(Editor Session) | 30 minutes (Including Q&A) |  |  |
| Symposium 34(Debate Session)                 | 8-10 minutes               |  |  |
| Abdominal USG Training Specialist            | 20 minutes                 |  |  |
| Satellite Symposium                          | 30 minutes (Including Q&A) |  |  |

### • VOD (Pre-recorded presentation) Information

| File Format                                                                        | mp4 (16:9)                                                                                                    |  |  |  |  |
|------------------------------------------------------------------------------------|----------------------------------------------------------------------------------------------------|--|--|--|--|
| Presentation Time                                                                  | Please keep the allotted presentation time                                                                                                    |  |  |  |  |
| Deadline of Upload                                                                 | November 18                                                                                                    |  |  |  |  |
| Recommended Title   Session Name_Speaker's Name<br>(Ex. Symposium 1_Gil Dong Hong) |                                                                                                    |  |  |  |  |
| File Upload                                                                        | December 1 >> (click and upload your file)   December 2 >> (click and upload your file)   December 3 >> (click and upload your file)   ** If you have any trouble uploading your file to Drop Box, please send it to the secretariat or share a link on your Cloud Drive or others with kddw@conventionpm.com |  |  |  |  |

# • Guidelines for Recording your Presentation (not mandatory)

| Introduction | At the start of your presentation, please introduce yourself, including your name, institution, and the title of your     |  |  |
|--------------|----------------------------------------------------------------------------------------------------|--|--|
|              | presentation.                                                                                                    |  |  |
| Finish       | At the end of your presentation, please say, "I'm done with my                                                            |  |  |
|              | presentation." And, on the last slide, please write "Thank you."                                                          |  |  |
| Keyboard     | Please use the keyboard instead of the mouse to flip the presentation slides to prevent mouse sounds from being recorded. |  |  |
| Disk Space   | Please make sure there is enough disk space on your local drive to record and save your screen recording.                 |  |  |

#### KDDW 2022 Secretariat

Tel. (Scientific Program)+82-31-903-4385, 908-4383 | (Abstract) +82-31-906-4384 | (Sponsor) +82-31-908-4381 | (Registration) +82-31-906-4388 Email. kddw@conventionpm.com

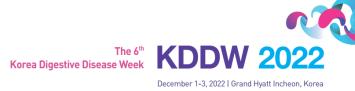

# 1. How to Record the File Using ZOOM

### 1. Video Recording \_ Zoom

| Web Camera | If you have a web camera, please select "video recording_zoom" as it w ill be better for mixing images and audio. (Presenter & Presentation file) |
|------------|----------------------------------------------------------------------------------------------------|
| Keyboard   | Please use the keyboard instead of the mouse to flip the presentation s lides to prevent mouse sounds from being recorded.                        |

1) Install the Zoom.us software or application on your computer from <a href="https://zoom.us/download">https://zoom.us/download</a>.

The application has installed, click **Sign In** (for existing account users) or **Sign up free** to create an account. > From the Zoom home screen, click **Meetings** in the top navigation menu.

>In your Personal Meeting window, click Start.

| Home Chat Meetings Contacts | G<br>Home | ⊂<br>Chat | <b>U</b><br>Meetings | Contacts | Start | Copy Invitation | 🖋 Edit | × Delete |
|-----------------------------|-----------|-----------|----------------------|----------|-------|-----------------|--------|----------|
|-----------------------------|-----------|-----------|----------------------|----------|-------|-----------------|--------|----------|

2) Zoom (https://zoom.us/)> Login (free) > Meetings > Personal Meeting Room > Start Meeting and Click the "Start".

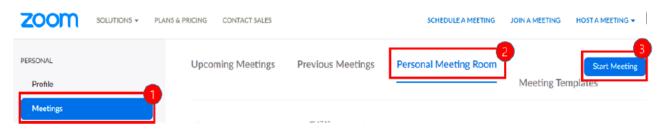

# 2. After Starting Zoom, Click on Share Screen

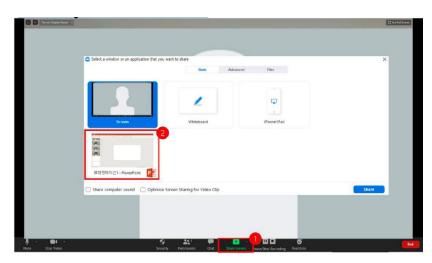

**KDDW 2022 Secretariat** 

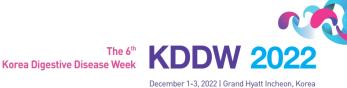

# 3. Test your Sound & Microphone

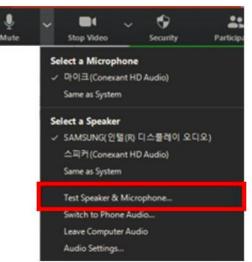

4. Speaker size: Please increase the size from minimum to maximum.

### 5. Record: More > Record on this Computer

\* Before recording your presentation, please press the F5 button for the maximum screen.

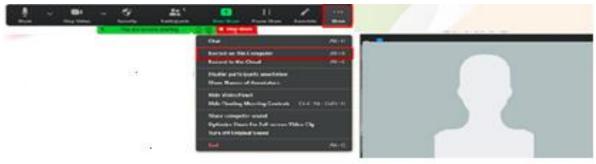

### 6. Save

1) Once your presentation is complete, click Stop Share.

| Ŷ    | ~ |            | ~ | ÷                      | <b>21</b> <sup>1</sup> | •                | 11          | 1        |      |
|------|---|------------|---|------------------------|------------------------|------------------|-------------|----------|------|
| Mute |   | Stop Video |   | Security               | Participants           | New Share        | Pause Share | Annotate | More |
|      |   |            |   | You are screen sharing |                        | 💿 🎯 🔲 Stop Share |             |          |      |

- 2) Stop the recording > End > End Meeting for All
- 3) Convert your recording.

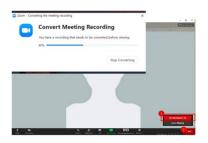

#### KDDW 2022 Secretariat

Tel. [Scientific Program]+82-31-903-4385, 908-4383 | (Abstract) +82-31-906-4384 | (Sponsor) +82-31-908-4381 | (Registration) +82-31-906-4388 Email. kddw@conventionpm.com

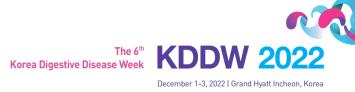

# 2. How to Record the File Using 'MS Powerpoint'

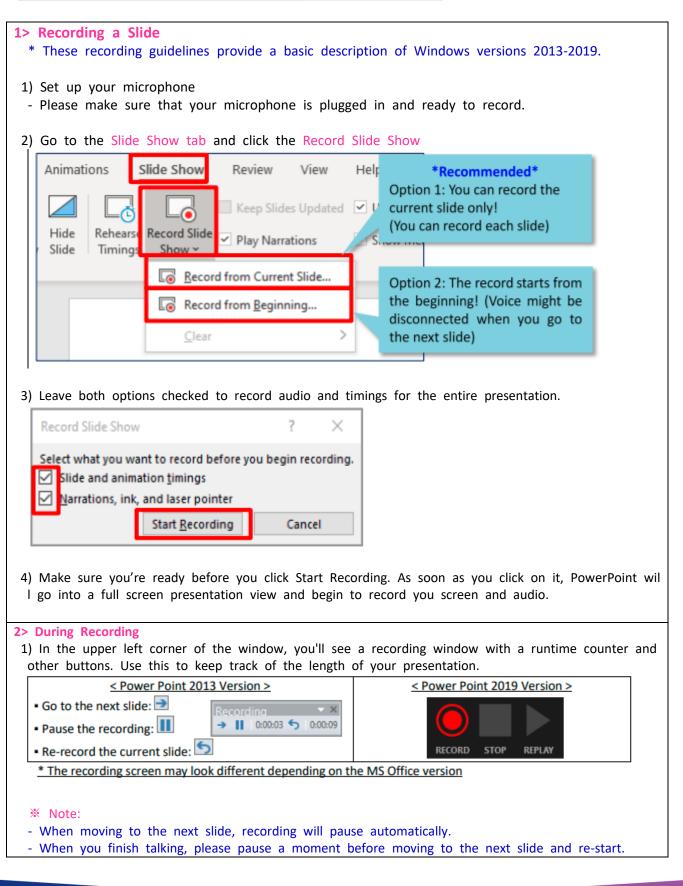

KDDW 2022 Secretariat

Tel. (Scientific Program)+82-31-903-4385, 908-4383 | (Abstract) +82-31-906-4384 | (Sponsor) +82-31-908-4381 | (Registration) +82-31-906-4388 Email. kddw@conventionpm.com

The 6<sup>th</sup> Korea Digestive Disease Week

December 1-3, 2022 | Grand Hyatt Incheon, Korea

KDDW

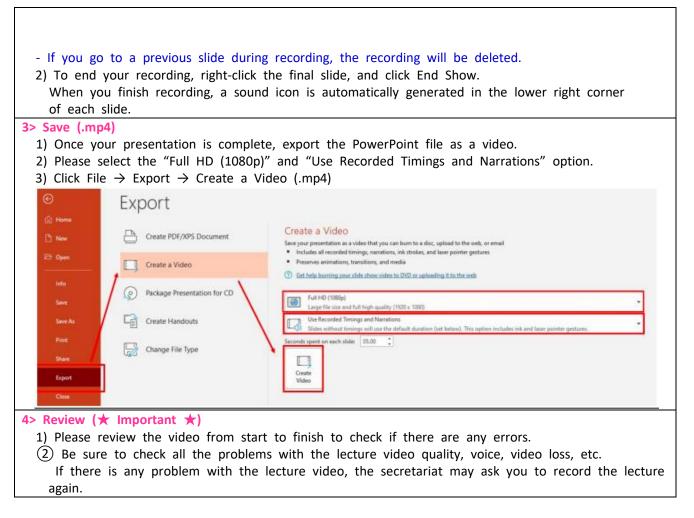

#### For more detailed information:

https://support.microsoft.com/en-us/office/record-a-slide-show-with-narration-and-slide-timings-0b9502c6-5f6c-40ae-b1e7-e47d8741161c?ui=en-us&rs=en-us&ad=us#OfficeVersion=Windows

For PC users: <u>https://support.office.com/en-us/article/record-a-slide-show-with-narration-and-slide-timings-0b9</u> 502c6-5f6c-40ae-b1e7-e47d8741161c#OfficeVersion=Office 365

For Mac users: <u>https://support.office.com/en-us/article/record-a-slide-show-with-narration-and-slide-timings-0b</u> <u>9502c6-5f6c-40ae-b1e7-e47d8741161c</u>